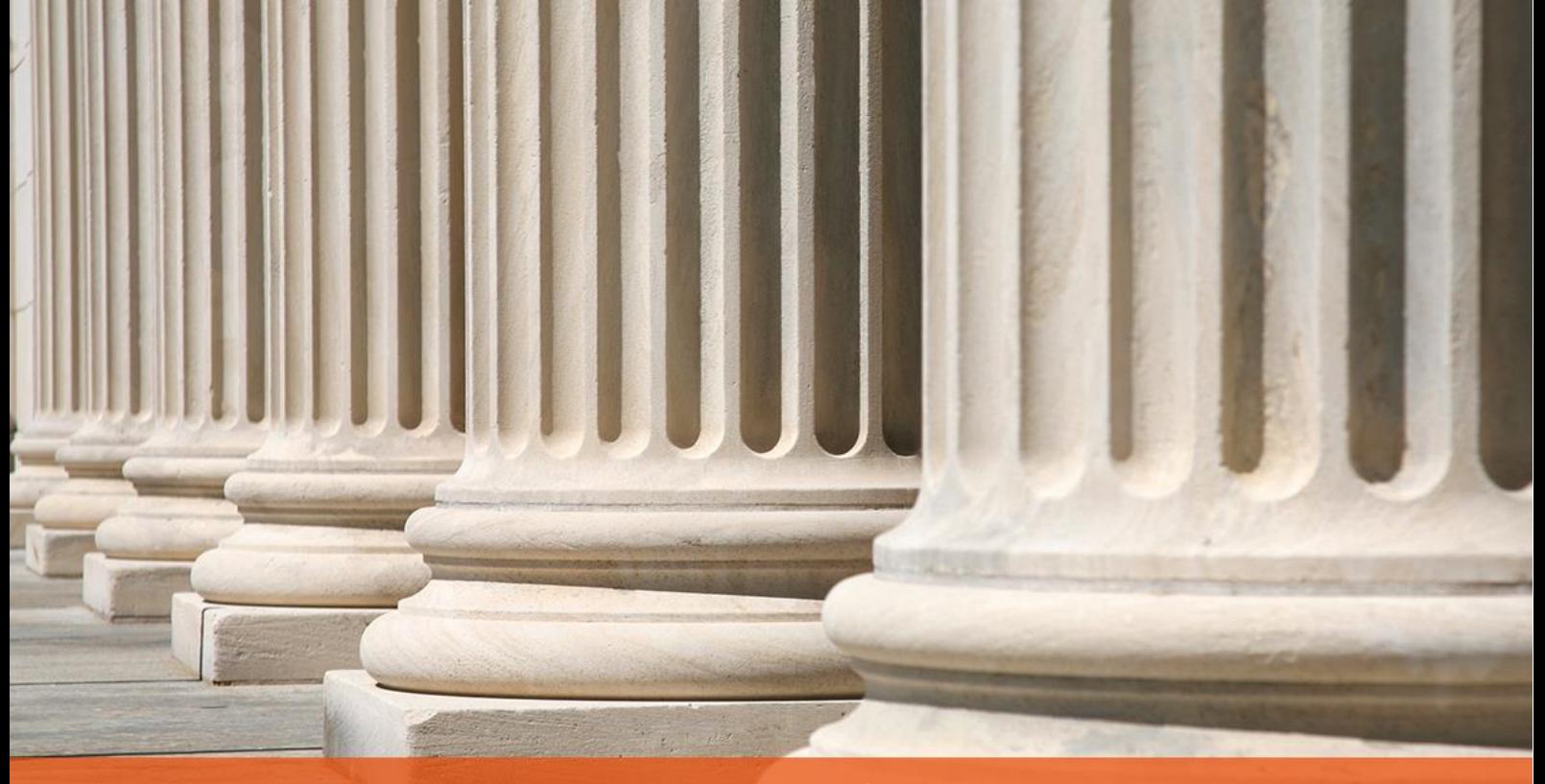

## PRAKTYCZNY PORADNIK UŻYTKOWNIKA Rejestracja wierzyciela w programie Komornik SQL-VAT

**Cel dokumentu:** Przedstawienie w jaki sposób zarejestrować w sprawie uczestnika jako wierzyciela.

1. W pierwszej kolejności należy w module Repertorium przejść do zakładki "Sprawa". W oknie rejestracji sprawy, w zakładce "Dane" widać podstawowe informacje, które jej dotyczą. Aby dodać wierzyciela w sprawie, należy kliknąć prawym przyciskiem myszy w polu "Liczba wierzycieli w sprawie" i wybrać "Dopisz" lub kliknąć w to samo pole i wybrać "Dopisz" po prawej stronie okna.

| $\boxed{\mathbf{x}}$<br>Sprawa egzekucyjna Km 103/19                                                                    |                                                                                                    |             |               |                             |                |               |                             |              |
|----------------------------------------------------------------------------------------------------|----------------------------------------------------------------------------------------------------|-------------|---------------|-----------------------------|----------------|---------------|-----------------------------|--------------|
| Sprawa Km                                                                                                    | $\mathbf{v}$ nr 103/19                                                                                                    | Q UKK       | Akta          | Okładka                     | Zmiany         | Ile pozycji   | $\boxdot$<br>$\overline{?}$ | Opłata       |
| <b>Dane</b><br>Wszczęcie: 27-11-2019 -<br>Wpływ: 02-12-2019<br>11:14<br>Sprawa wg ustawy:<br><b>UKK</b><br>$\checkmark$ |                                                                                                    |             |               |                             |                |               |                             |              |
| Inne<br>Art.10 z rewiru                                                                                                 |                                                                                                    |             |               |                             |                |               |                             | Karta        |
| Tytuły (1)                                                                                                    | Sprawa dotyczy: §1 (9) Należności wierzycieli<br>$\vee$<br>$\checkmark$<br>$\checkmark$<br>$Chm$ Cahamat K70N<br>Chan:zahzana |             |               |                             |                |               |                             | <b>Stan</b>  |
| Wierzyciele                                                                                                    | Data tytułu   Nazwa tytułu (1)<br>Lp.                                                                                         |             |               | R W Sygnatura               | Typ            | Data klauzuli | P                           | Eksport      |
| Dłużnicy (1)                                                                                                    | 1 27-11-2019 Nakaz zapłaty w elektronicznym postępowaniu                                                                      |             |               | $\Box$ TEST NR 64           | E              |               |                             | Import       |
| Pełnomocnicy<br>Liczba wierzycieli w sprawie: (0)                                                                       |                                                                                                    |             |               |                             |                |               | Nastepna >                  |              |
| Kontrolki                                                                                                    |                                                                                                    |             |               |                             |                |               |                             | < Poprzednia |
| Obieg akt                                                                                                    |                                                                                                    | Dopisz      |               |                             |                |               |                             |              |
| Archiwum                                                                                                    | <b>LICZDA UNIZHIKOW W SPI AWIE.</b><br>$\mathbf{I}$                                                                           |             |               |                             |                |               |                             | Zajęcia      |
|                                                                                                    | * Dłużnik Dłużnik<br>80-875 Poznań, Dłużnika 41                                                                               |             |               | A.W.                        | P: 21052201232 |               |                             | Pisma        |
|                                                                                                    |                                                                                                    |             |               |                             |                |               | Kwoty (1)                   | Zestaw       |
|                                                                                                    | Typ kwoty                                                                                                    | Kwota       | Opł.<br>Ods.  | $S \mid W \mid G$<br>P<br>т |                |               | Wnioski                     | Historia     |
|                                                                                                    | Należność główna (27-11-2019)                                                                                                 | 3 000,00 zł | $\frac{9}{6}$ | $ u  +   +$                 |                |               | Rodzaje (1)                 | Majątek      |
|                                                                                                    | Suma (zł):                                                                                                    | 3 000,00    |               |                             |                |               | Sposoby (1)                 |              |
|                                                                                                    | Suma (waluta):                                                                                                    | 0,00        |               |                             |                |               | Prokurator                  | Dopisz       |
|                                                                                                    |                                                                                                    |             |               |                             |                |               | Protokoły                   | Zmień        |
|                                                                                                    |                                                                                                    |             |               |                             |                |               | Dokumenty                   | <b>Usuń</b>  |
|                                                                                                    |                                                                                                    |             |               |                             |                |               |                             | Podgląd      |
|                                                                                                    |                                                                                                    |             |               |                             |                |               |                             | Zapisz       |
|                                                                                                    |                                                                                                    |             |               |                             |                |               |                             | Zamknij      |
| PRZYPIS: 0,00 ZŁ                                                                                                    |                                                                                                    |             |               |                             | Ograniczenie   |               |                             | Anuluj       |
|                                                                                                    |                                                                                                    |             |               |                             |                |               |                             |              |
|                                                                                                    |                                                                                                    |             |               |                             |                |               |                             |              |

*Rysunek 1 Okno rejestracji sprawy, dopisanie wierzyciela*

2. Można również dodać stronę postępowania wybierając zakładkę "Wierzyciele" i następnie "Dopisz" (z prawej strony okna) lub prawym przyciskiem myszy klikając w opcję "Dopisz".

| Sprawa egzekucyjna Km 103/19                     |             |                      |                                 |           |             |                         | $\mathbf{r}$      |
|--------------------------------------------------|-------------|----------------------|---------------------------------|-----------|-------------|-------------------------|-------------------|
| nr 103/19<br>Km<br><b>Sprawa</b><br>$\checkmark$ | Q UKK       | Akta                 | Okładka                         | $Zm$ iany | Ile pozycji | $\boxdot$<br>$\sqrt{7}$ | Opłata            |
| Dane<br>Liczba wierzycieli w sprawie: (<br>0     |             |                      |                                 |           |             |                         | Karta             |
| Inne                                             |             |                      |                                 |           |             |                         | <b>Stan</b>       |
| Tytuły (1)                                       |             |                      |                                 |           |             |                         |                   |
| <b>Wierzyciele</b>                               |             |                      |                                 |           |             |                         | Eksport<br>Import |
| Dłużnicy (1)<br>Dopisz<br>Pełnomocnicy           |             |                      |                                 |           |             |                         |                   |
|                                                  |             |                      |                                 |           |             |                         |                   |
| Obieg akt                                        |             |                      |                                 |           |             |                         |                   |
| Archiwum                                         |             |                      |                                 |           |             |                         | Zajęcia           |
|                                                  |             |                      |                                 |           |             |                         | Pisma             |
|                                                  |             |                      |                                 |           |             | Kwoty (1)               | Zestaw            |
| Typ kwoty                                        | Kwota       | Opł.<br>Ods.         | $W$ G<br>T<br>$\mathsf{S}$<br>P |           |             | Wnioski                 | Historia          |
| Należność główna (27-11-2019)                    | 3 000,00 zł | $\frac{9}{6}$<br>τıΙ | $+$<br>$+$                      |           |             | Rodzaje (1)             | Majątek           |
| Suma $(z)$ :                                     | 3 000,00    |                      |                                 |           |             | Sposoby (1)             |                   |
| Suma (waluta):                                   | 0,00        |                      |                                 |           |             | Prokurator              | Dopisz            |
|                                                  |             |                      |                                 |           |             | Protokoły               | $Zm$ ień          |
|                                                  |             |                      |                                 |           |             | <b>Dokumenty</b>        | Usuń              |
|                                                  |             |                      |                                 |           |             |                         | Podgląd           |
|                                                  |             |                      |                                 |           |             |                         |                   |

*Rysunek 2 Zakładka wierzycieli w sprawie*

3. Następnie wyświetla się okno skorowidza uczestników, w którym można odnaleźć właściwego dla sprawy uczestnika. Jeśli dana osoba lub firma nie występuje na liście uczestników, to można ją dopisać klikając "Dopisz". Aby wybrać danego uczestnika w sprawie wystarczy go zaznaczyć i kliknąć "Zamknij".

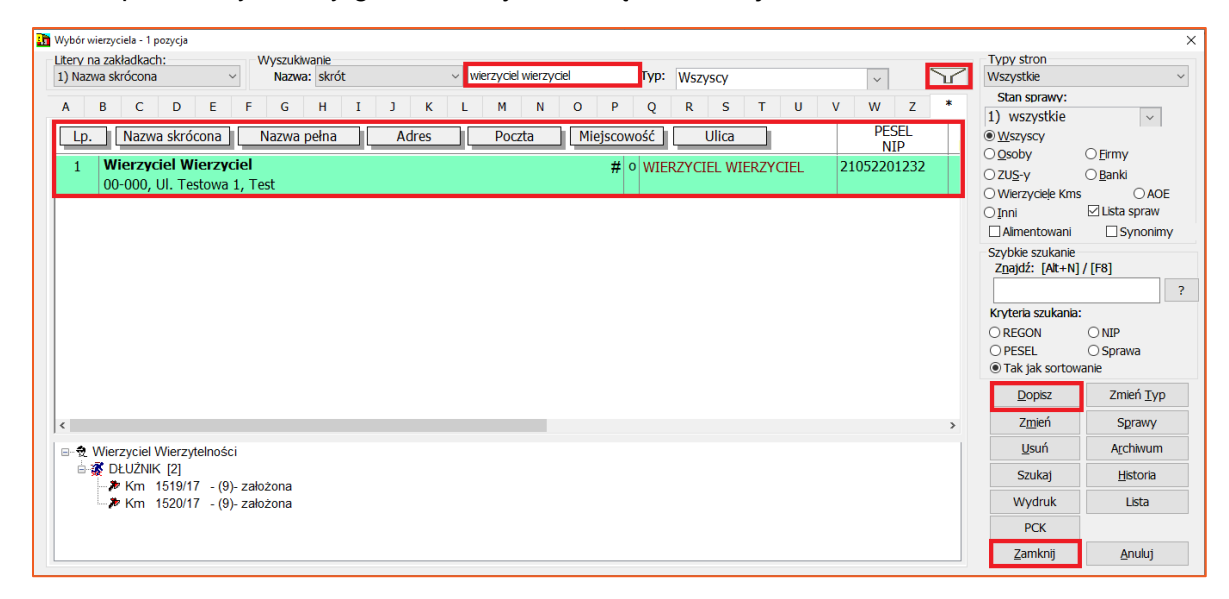

*Rysunek 3 Skorowidz uczestników, wybór wierzyciela*

4. Aby wyświetlić dane szczegółowe wierzyciela wystarczy dwa razy kliknąć w wierzyciela w sprawie lub zaznaczyć go i wybrać "Zmień" z prawej strony okna (Rysunek 4). Wówczas wyświetli się okno z danymi wierzyciela, a w nim zakładka "Wierzyciel", w której znajdują się podstawowe informacje takie jak NIP, PESEL, REGON, numer dokumentu tożsamości. Poprzez ustawienie daty końcowej można odłączyć danego wierzyciela ze sprawy. Istnieje również możliwość oznaczenia wierzyciela, który reprezentuje Skarb Państwa wybierając "TAK" lub "NIE" w polu "Wierzyciel reprezentuje Skarb Państwa".

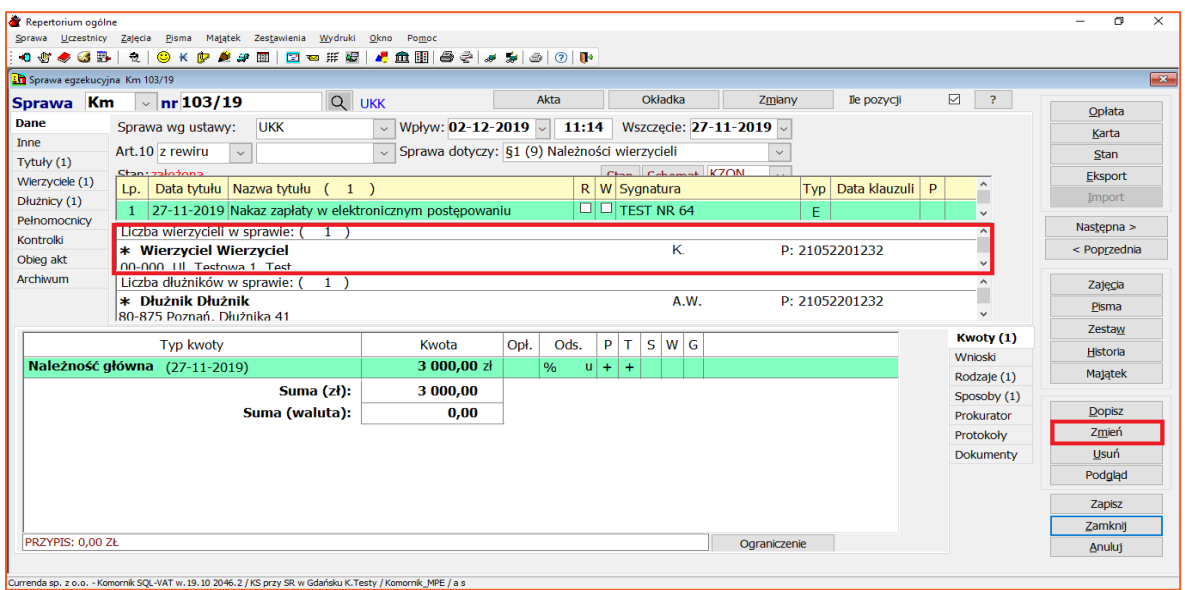

*Rysunek 4 Edycja danych wierzyciela*

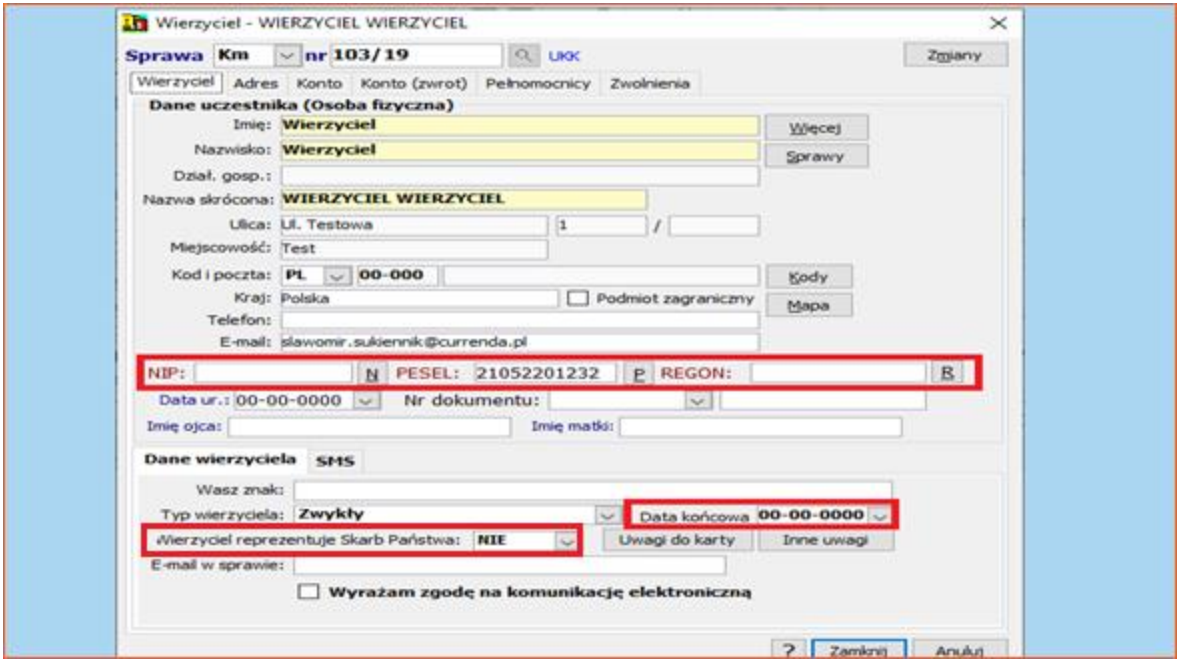

*Rysunek 5 Dane wierzyciela, zakładka "Wierzyciel"*

5. W zakładce "Adresy", użytkownik może dopisać adresy do korespondencji wierzyciela. Klikając przycisk "Wybierz" pojawi się okno "Adresy do korespondencji" (Rysunek 6). Jeżeli na liście znajdują się adresy, które użytkownik chce dodać do sprawy, należy zaznaczyć jeden i nacisnąć "Zamknij" – dane zostaną pobrane do danych wierzyciela w sprawie. W przypadku braku pozycji na liście można dopisać nowe adresy poprzez przycisk "Dopisz" (Rysunek 6). Istnieje możliwość odłączenia danego adresu ze sprawy. W tym celu niezbędne jest wybranie "Odłącz" (Rysunek 7). Adres zostanie usunięty ze sprawy, lecz pozostanie na liście adresów uczestnika.

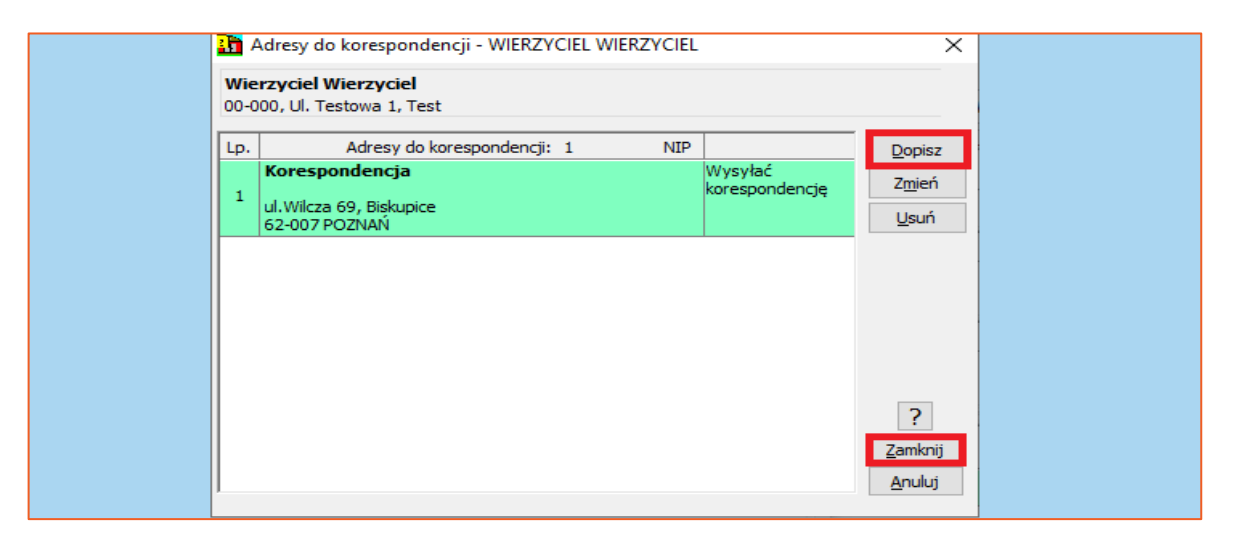

*Rysunek 6 Okno adresów do korespondencji uczestnika*

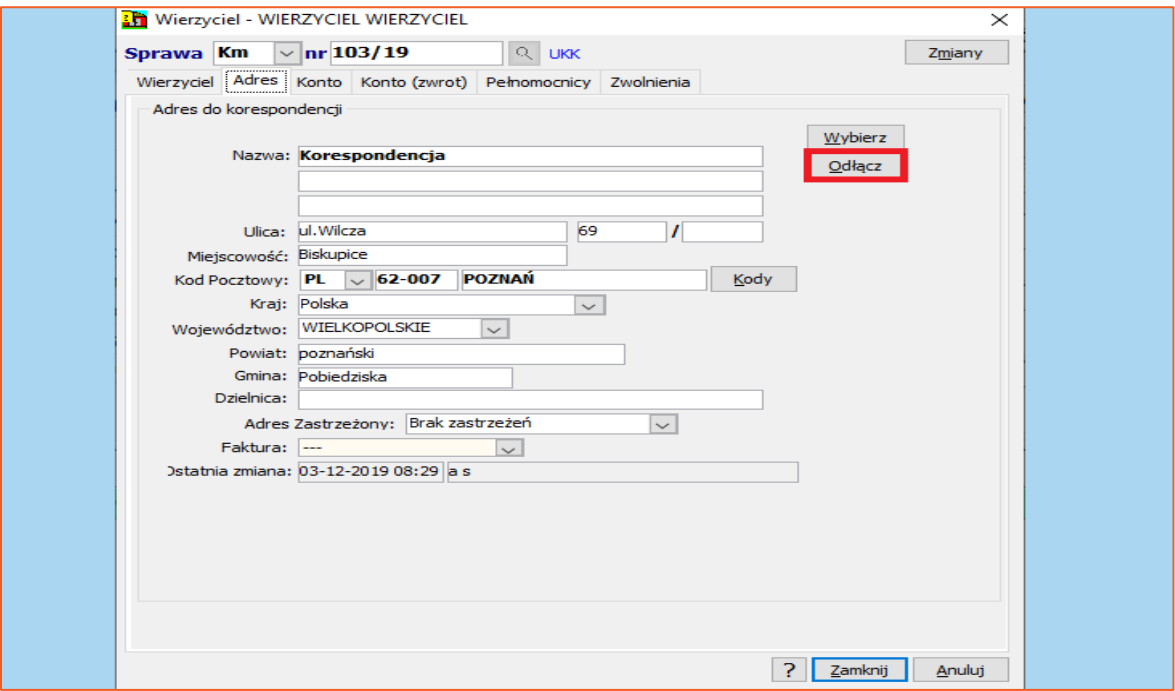

*Rysunek 7 Adres uczestnika w sprawie*

6. Zakładka "Konto" służy do wskazania kont uczestnika. Aby dopisać nowe konieczne jest kliknięcie "Wybierz" i w kolejnym oknie "Dopisz".

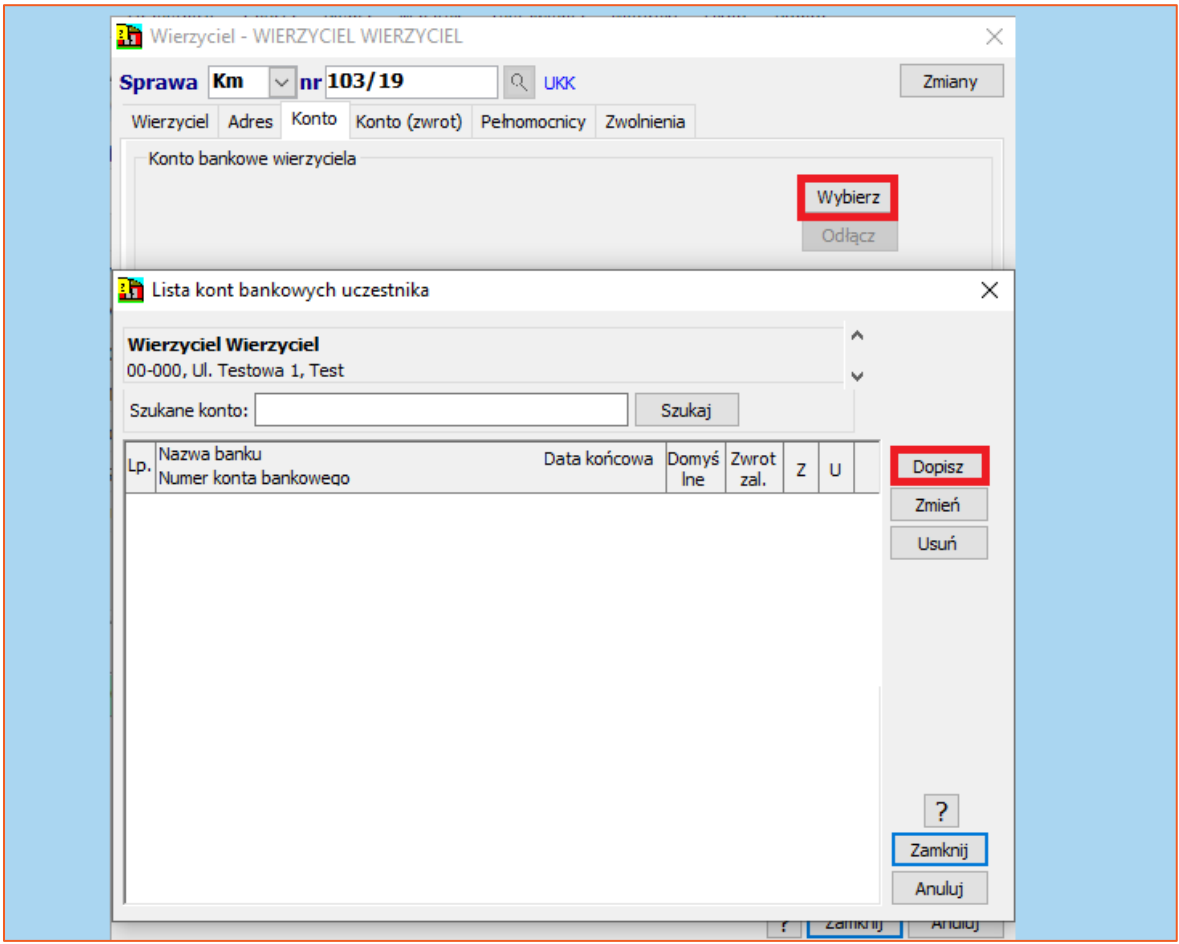

*Rysunek 8 Dopisanie banku uczestnika*

7. Program wówczas wyświetli okno almanachu banków, w którym niezbędne jest wybranie odpowiedniego banku oraz jednostki organizacyjnej. W kolejnym kroku należy kliknąć "Wybór".

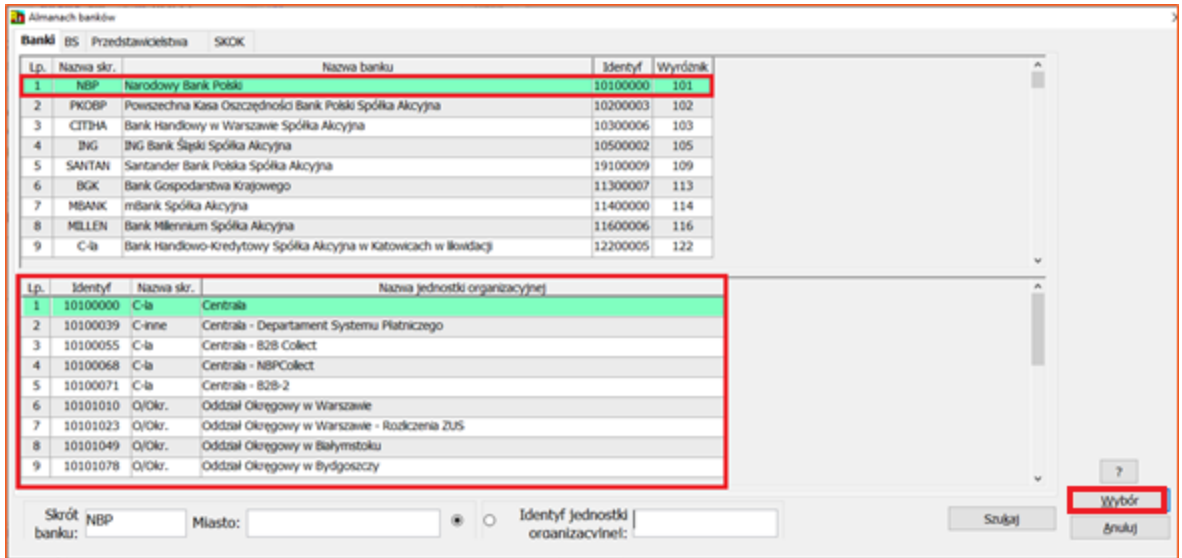

*Rysunek 9 Almanach banków- wybór banku uczestnika*

8. W numerze konta bankowego uzupełniane są tylko jego pierwsze cyfry (numer rozliczeniowy banku). Pozostałe użytkownik musi uzupełnić. Aby zweryfikować poprawność (ilość znaków) wprowadzonego numeru należy wybrać "LK". W każdej chwili można zmienić dane za pośrednictwem opcji "Almanach" czy "Lista". Zatwierdzenie następuje po kliknięciu "Zamknij".

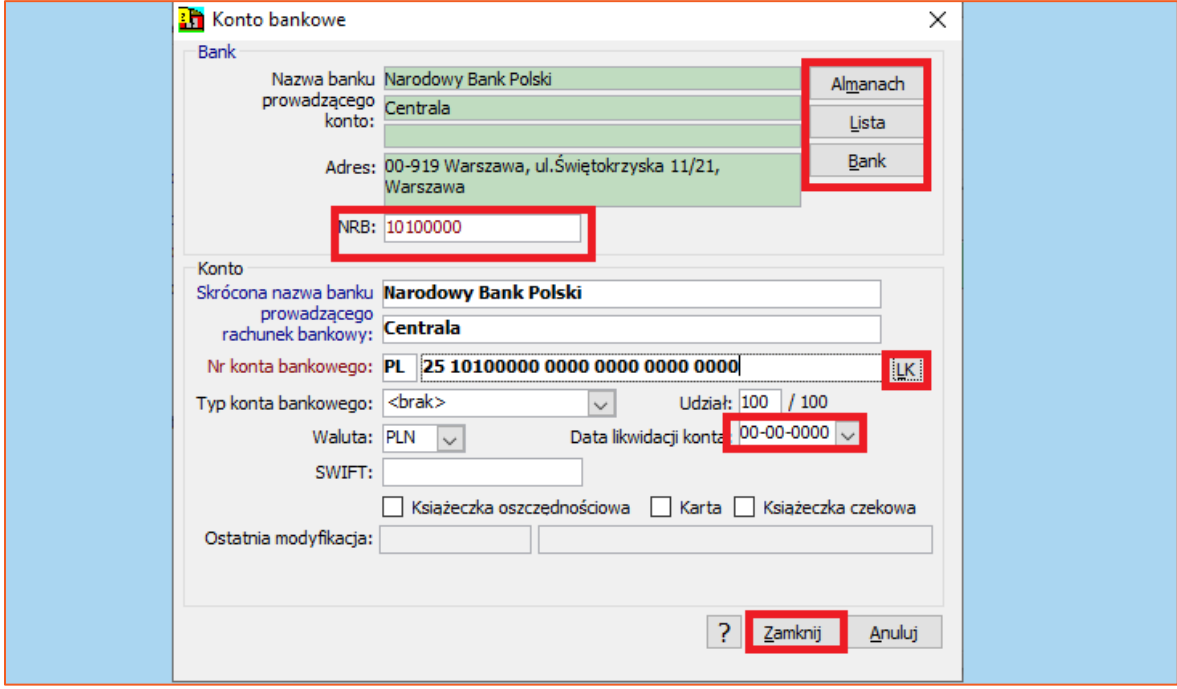

*Rysunek 10 Okno konta bankowego*

9. W zakładce "Konto (zwrot)" można dodać konto właściwe dla zwrotów zaliczki. Konto to będzie dostępne na liście kont podczas księgowania. Aby dodać konto wystarczy kliknąć "Wybierz" (Rysunek 11). Wówczas wyświetli się okno z listą kont bankowych uczestnika, z której niezbędne jest wybranie odpowiedniego. Jeśli odpowiedniego konta nie ma na liście to należy wybrać "Dopisz" (Rysunek 12).

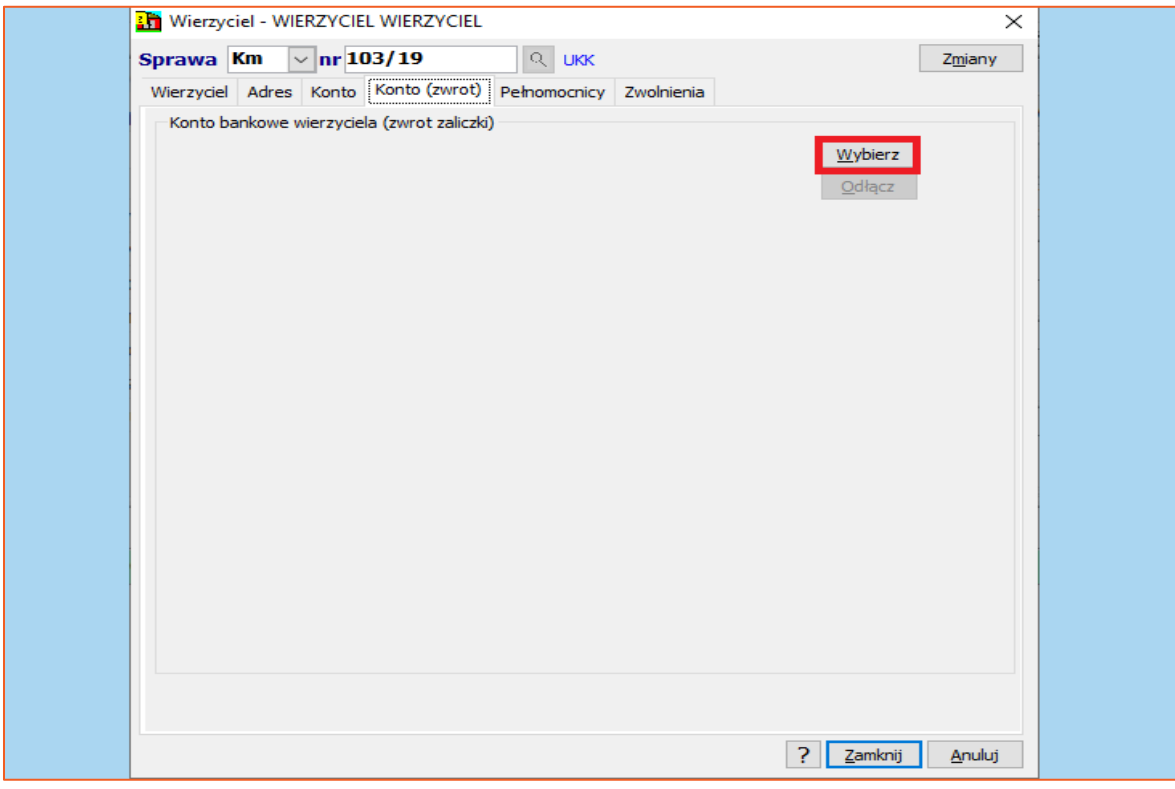

*Rysunek 11 Wybór konta bankowego do zwrotów*

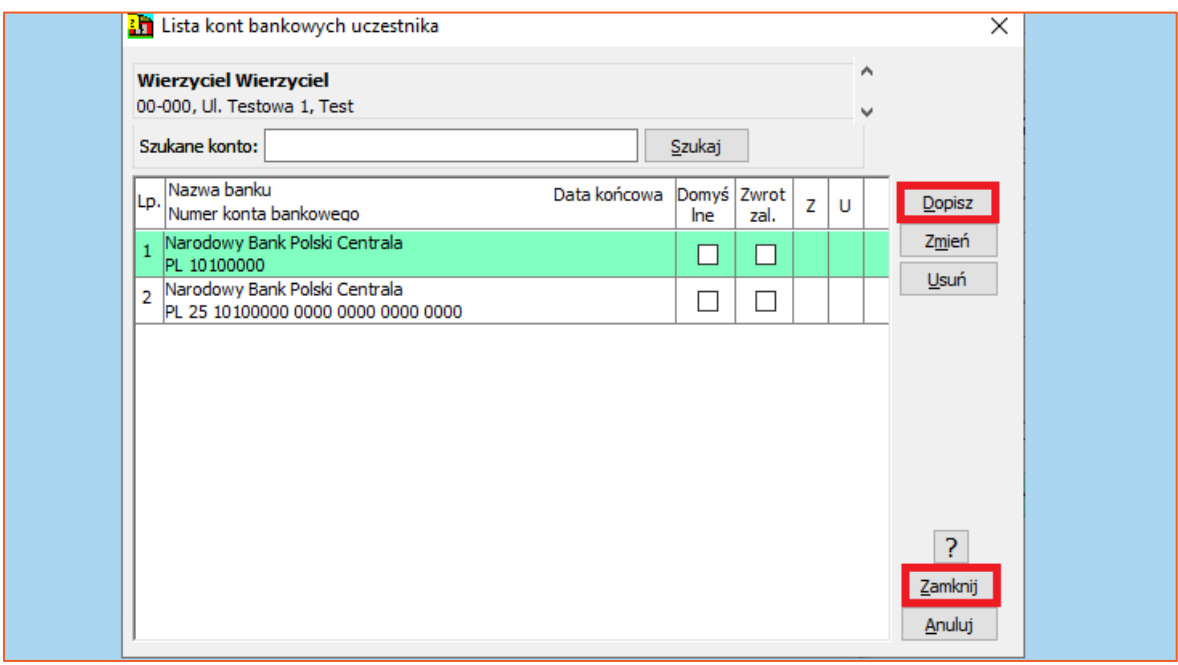

*Rysunek 12 Lista kont uczestnika (wierzyciela)*

10. Dodatkowa opcja "Uwzględnij konto przy spłacie zaliczek" spowoduje automatycznie wystawianie zleceń przy spłacie zaliczek na to konto. Aby usunąć dodane konto trzeba wybrać "Odłącz".

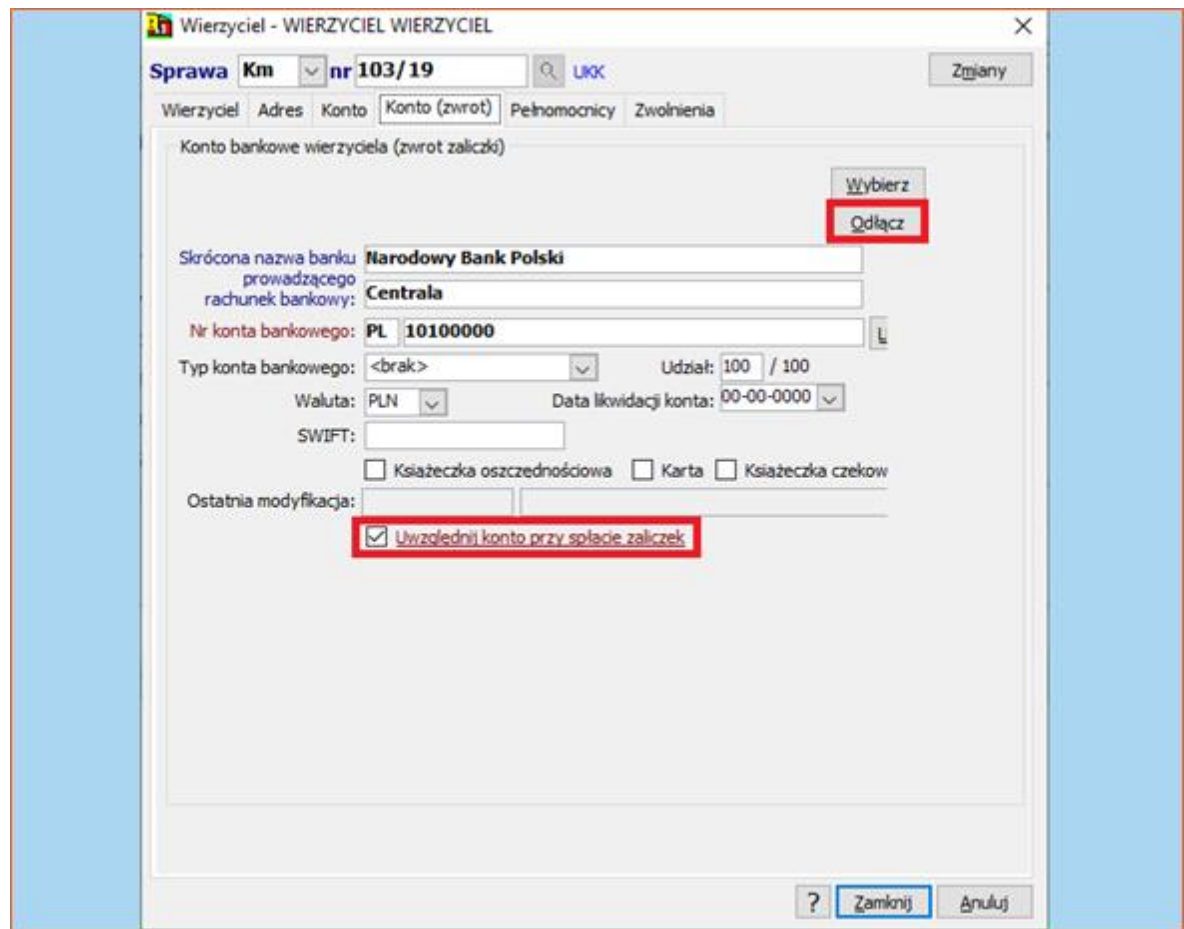

*Rysunek 13 Okno konta bankowego dla zwrotu zaliczek*

11. Aby dodać pełnomocnika wierzyciela należy przejść do zakładki "Pełnomocnicy" i kliknąć "Dopisz".

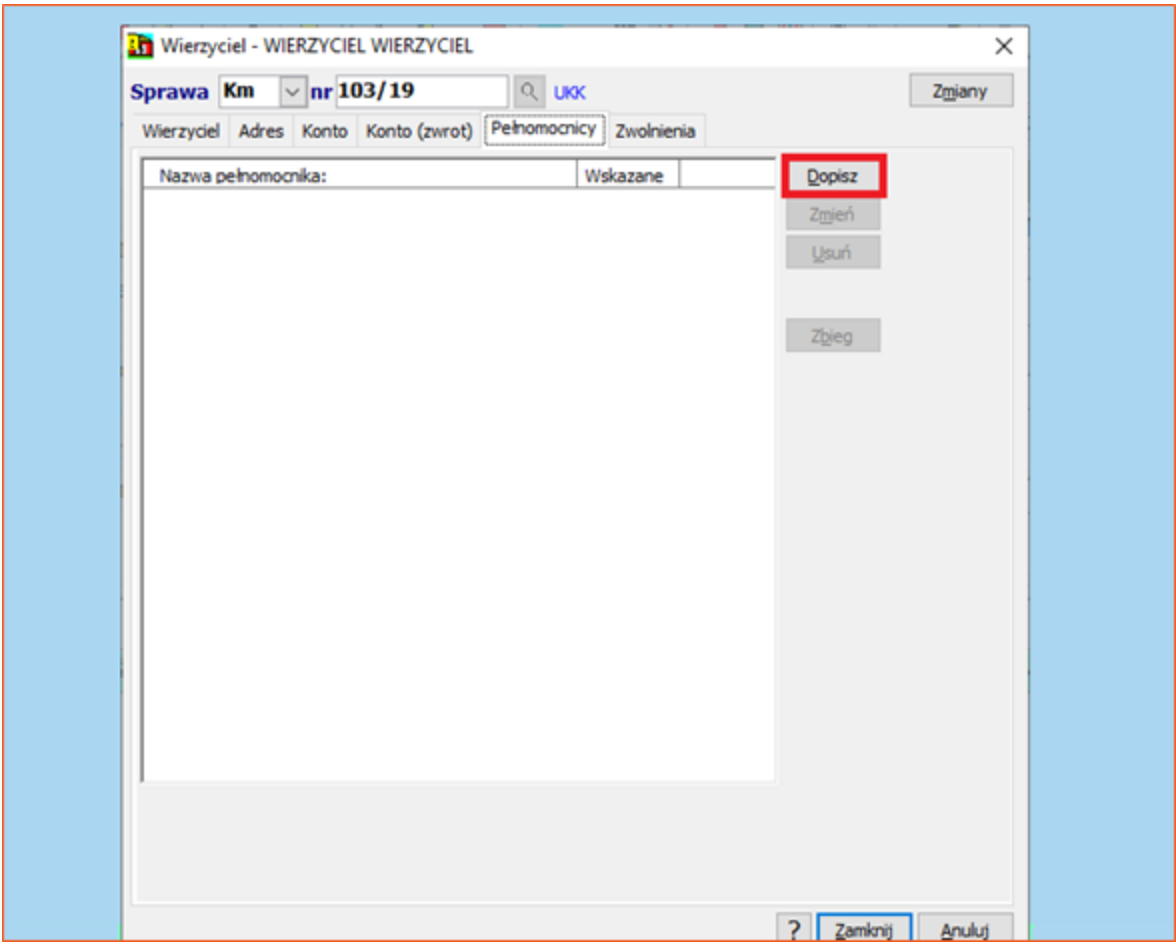

*Rysunek 14 Zakładka pełnomocników wierzyciela*

12. Następnie wyświetli się okno skorowidza uczestników, z którego niezbędne jest wyszukanie i wybranie właściwego. Jeśli danego uczestnika nie ma na liście, to można go dopisać (opcja "Dopisz"). Akceptacja wyboru jest równoznaczna z kliknięciem "Zamknij".

| Wybór pełnomocnika uczestnika                                                                                                  |                               |                                | $\times$             |
|----------------------------------------------------------------------------------------------------|-------------------------------|--------------------------------|----------------------|
| Litery na zakładkach:<br>Wyszukiwanie                                                                                          |                               | <b>Typy stron</b>              |                      |
| Nazwa: skrót<br><b>Wszyscy</b><br>1) Nazwa skrócona<br>$\checkmark$<br>Typ:<br>$\checkmark$                                    | N<br>$\checkmark$             | Wszystkie                      | $\backsim$           |
| $\mathsf{C}$<br>G<br>н<br>s<br>B<br>D<br>E<br>F<br>K<br>N<br>R.<br>T<br>U<br>$\bf{I}$<br>J<br>М<br>$\circ$<br>P<br>Q<br>A<br>L | $\ast$<br>${\sf W}$<br>z<br>V | Stan sprawy:                   |                      |
| Nazwa skrócona<br><b>Adres</b><br><b>Ulica</b><br>Poczta                                                                       | <b>PESEL</b>                  | 1) wszystkie<br><b>WSZYSCY</b> | $\vert \vee$         |
| Miejscowość<br>Nazwa pełna<br>Lp.                                                                                              | <b>NIP</b>                    | $O$ Osoby                      | $\bigcirc$ Eirmy     |
|                                                                                                    |                               | $OZUS-Y$                       | $O$ Banki            |
|                                                                                                    |                               | O Wierzyciele Kms              | $O$ AOE              |
|                                                                                                    |                               | $O$ Inni                       | <b>⊡</b> Lista spraw |
|                                                                                                    |                               | <b>Nimentowani</b>             | $\Box$ Synonimy      |
|                                                                                                    |                               | Szybkie szukanie               |                      |
|                                                                                                    |                               | Znajdź: [Alt+N] / [F8]         |                      |
|                                                                                                    |                               |                                | $\overline{?}$       |
|                                                                                                    |                               | Kryteria szukania:             |                      |
|                                                                                                    |                               | O REGON                        | $\bigcirc$ NIP       |
|                                                                                                    |                               | OPESEL                         | $\bigcirc$ Sprawa    |
|                                                                                                    |                               | ● Tak jak sortowanie           |                      |
|                                                                                                    |                               | Dopisz                         | Zmień Typ            |
| $\hat{}$                                                                                                    | $\rightarrow$                 | Zmień                          | Sprawy               |
| - + BRAK UCZESTNIKA W SKOROWIDZU                                                                                               |                               | Usuń                           | Archiwum             |
|                                                                                                    |                               | Szukaj                         | Historia             |
|                                                                                                    |                               | Wydruk                         | Lista                |
|                                                                                                    |                               | <b>PCK</b>                     |                      |
|                                                                                                    |                               | Zamknij                        | Anuluj               |

*Rysunek 15 Okno skorowidza uczestników*

13. W oknie pełnomocnika należy uzupełnić podstawowe dane (zakładka "Pełnomocnik") i wybrać typ pełnomocnictwa. Jest to istotne, ponieważ ma to wpływ na czynności wykonywane w toku prowadzenia egzekucji. Przykładowo pełnomocnictwo "Wysyłać pisma tylko do pełnomocnika" spowoduje, że korespondencja będzie generowana automatycznie do pełnomocnika z pominięciem wierzyciela. Adres do korespondencji pełnomocnika można uzupełnić w zakładce "Adres". Konto oraz konto do zwrotów zaliczek uzupełnia się identycznie jak w przypadku wierzyciela. Aby zatwierdzić należy wybrać "Zamknij"

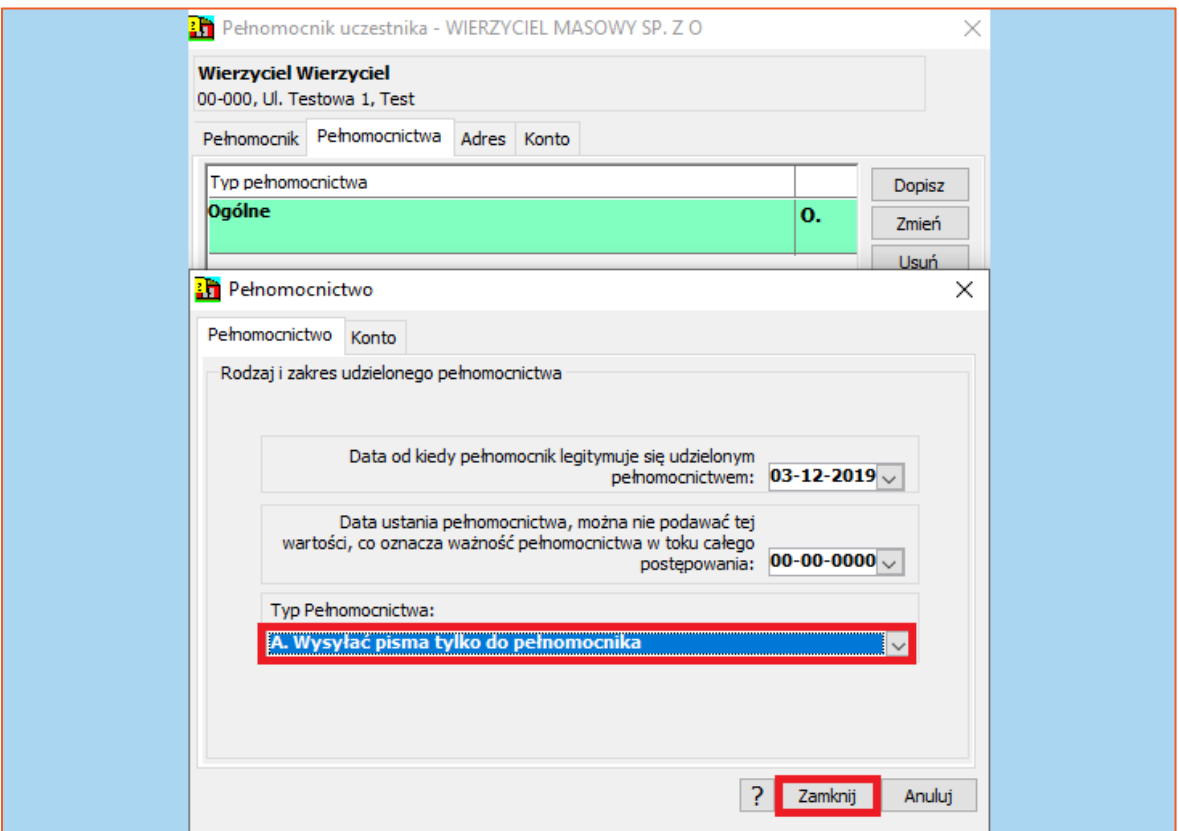

*Rysunek 16 Okno wyboru typu pełnomocnictwa*

14. Kolejna zakładka dotyczy możliwości zwolnienia wierzyciela z niektórych opłat pieniężnych. Dopisanie nowego zwolnienia ("Dopisz") opiera się na wypełnieniu pól okna "Zwolnienie" (typ zwolnienia, zakres czasu, podstawa zwolnienia oraz kwota zwolnienia). Jest to zapis wyłącznie informacyjny.

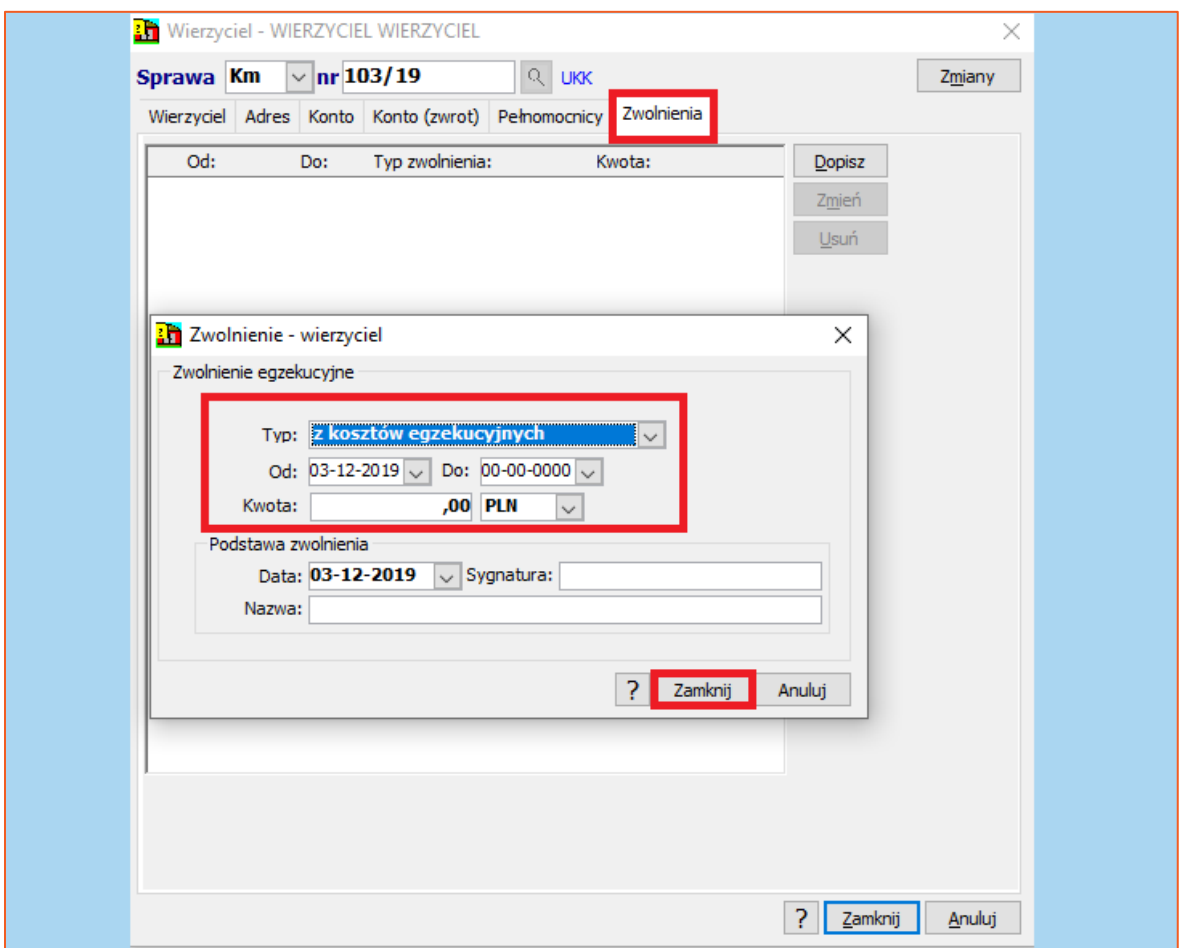

*Rysunek 17 Okno zwolnień z opłat*

15. Wróćmy teraz do pierwszej zakładki, z której można przejść do danych uczestnika (do tej pory omawiane były dane uczestnika w roli wierzyciela w danej sprawie) za pośrednictwem przycisku "Więcej". Dostępne są również dodatkowe opcja jak "Sprawy", po kliknięciu której program wyświetli listę spraw, gdzie uczestnik jest stroną postępowania (np. dłużnikiem lub wierzycielem). Przycisk "Zmiany" spowoduje otworzenie okna z historią zmian danych w uczestniku.

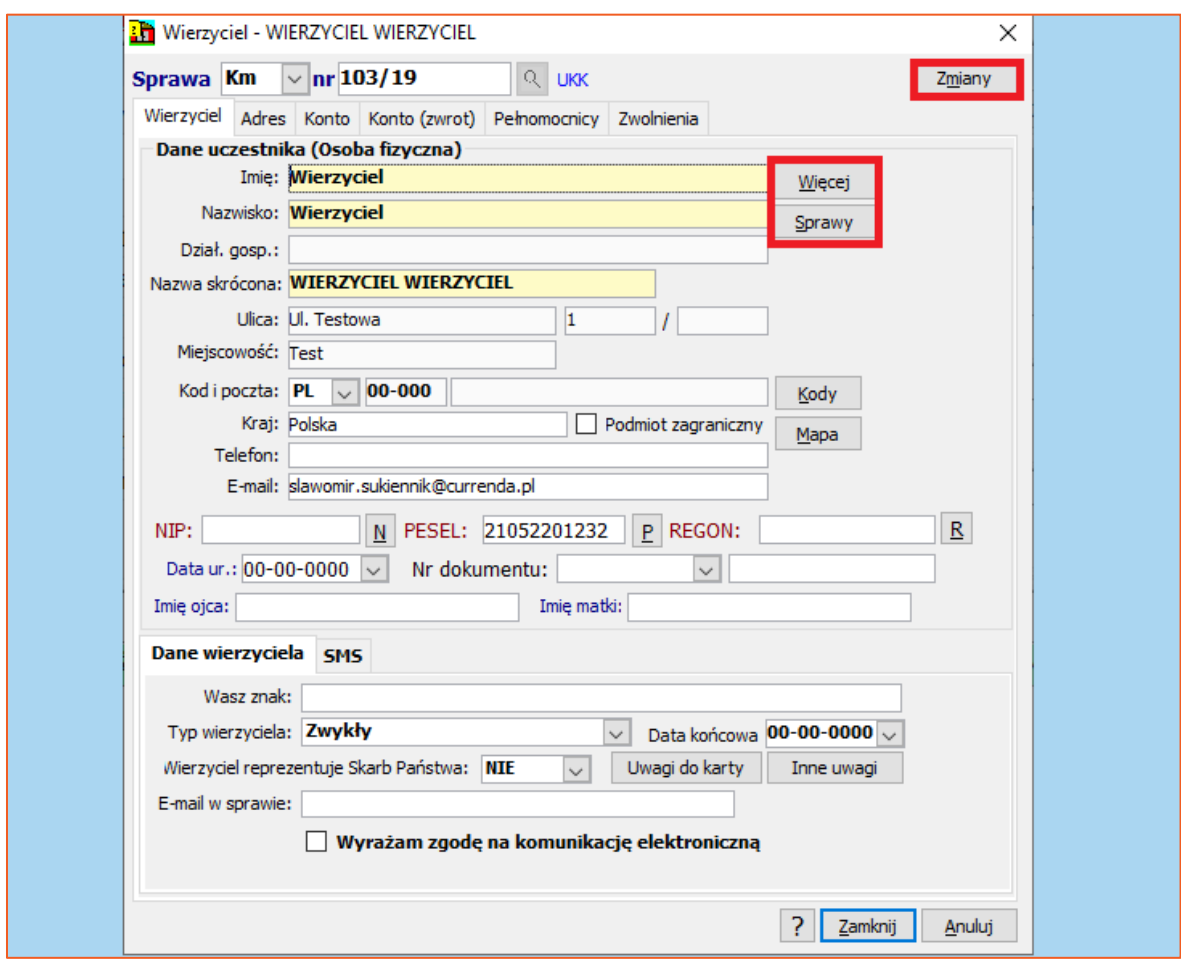

*Rysunek 18 Zakładka "Wierzyciel" przejście do danych uczestnika*

16. Po wyborze opcji "Więcej", użytkownik przechodzi do danych szczegółowych uczestnika. W pierwszej zakładce "Adres" widnieją podstawowe dane uczestnika, czyli adres wraz z danymi identyfikacyjnymi (np. NIP, PESEL). Przyciski "N", "P" i "R" pozwalają na weryfikację poprawności wprowadzonych numerów. Przycisk "Skanuj" umożliwia podłączenie zeskanowanego dokumentu, a przycisk "Kody" pozwala wyszukać kod pocztowy na podstawie wpisanej nazwy ulicy i miasta.

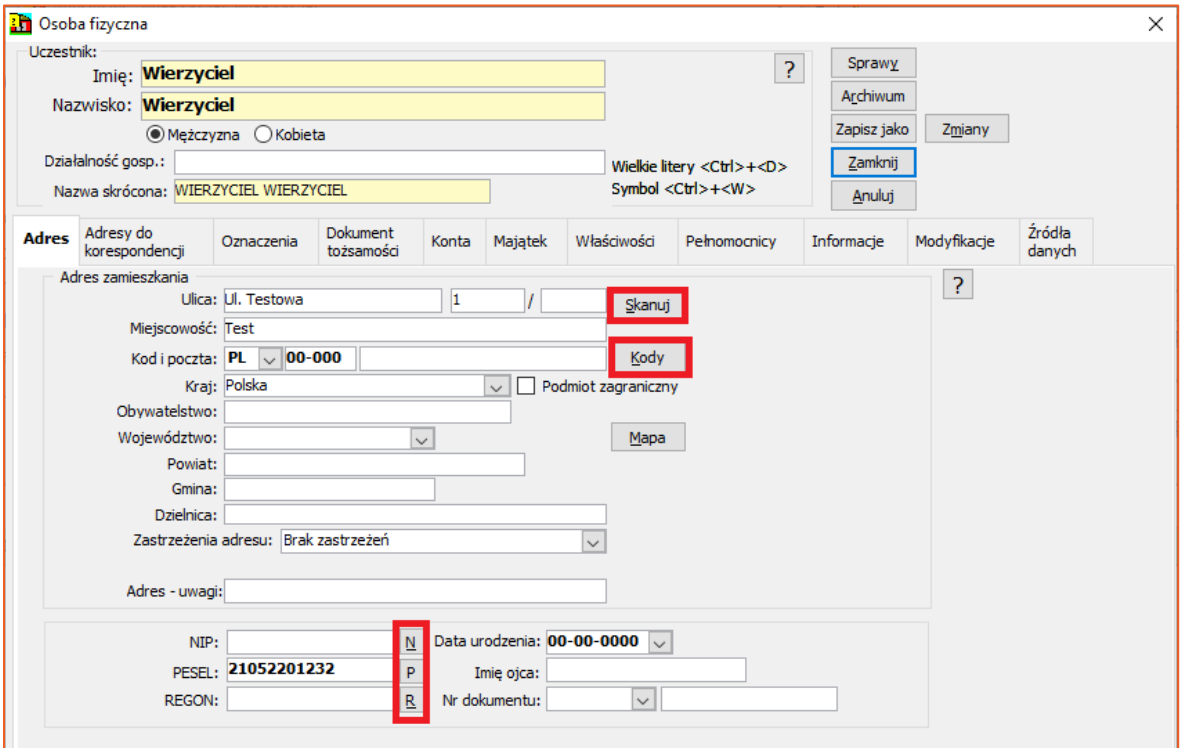

*Rysunek 19 Okno podstawowych danych uczestnika*

17. W kolejnej zakładce można dopisywać, edytować lub usuwać adresy do korespondencji. Istnieje również możliwość scalenia (połączenia) dwóch adresów za pomocą metody "złap i upuść". Adres, który ma być scalony należy przenieść na adres, który będzie adresem właściwym. System podczas operacji scalania zada pytanie, czy usunąć scalany adres czy pozostawić go na liście. Opcja "Zbieg" pozwala przypisywać do wybranych spraw uczestnika zaznaczonego adresu do korespondencji (uczestnik musi mieć zarejestrowaną w kancelarii więcej niż jedną sprawę).

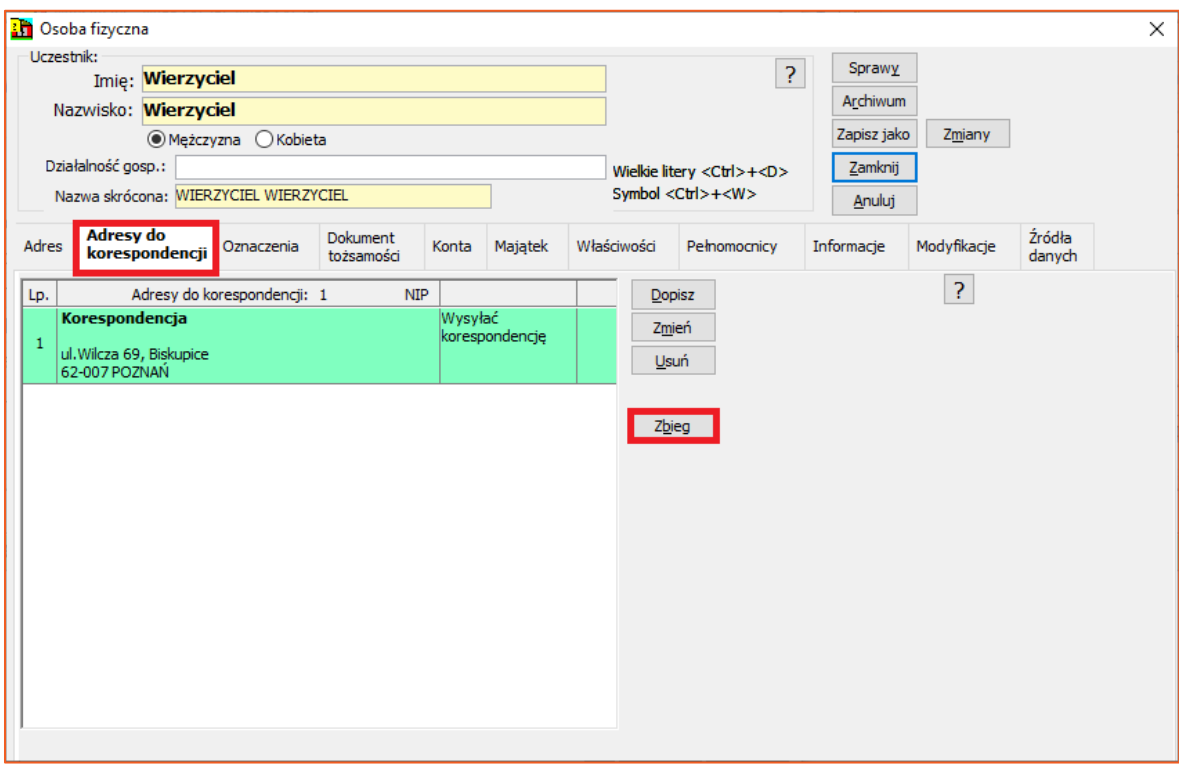

*Rysunek 20 Lista adresów do korespondencji*

18. Na liście spraw uczestnika (akcja po kliknięciu "Zbieg") wystarczy zaznaczyć te sprawy, w których adresy mają zostać dopisane i wybrać przycisk "Dalej". W kolejnym oknie (Rysunek 22) należy wskazać przycisk "Dołącz". Aby wyjść bez zapisu należy kliknąć "Anuluj".

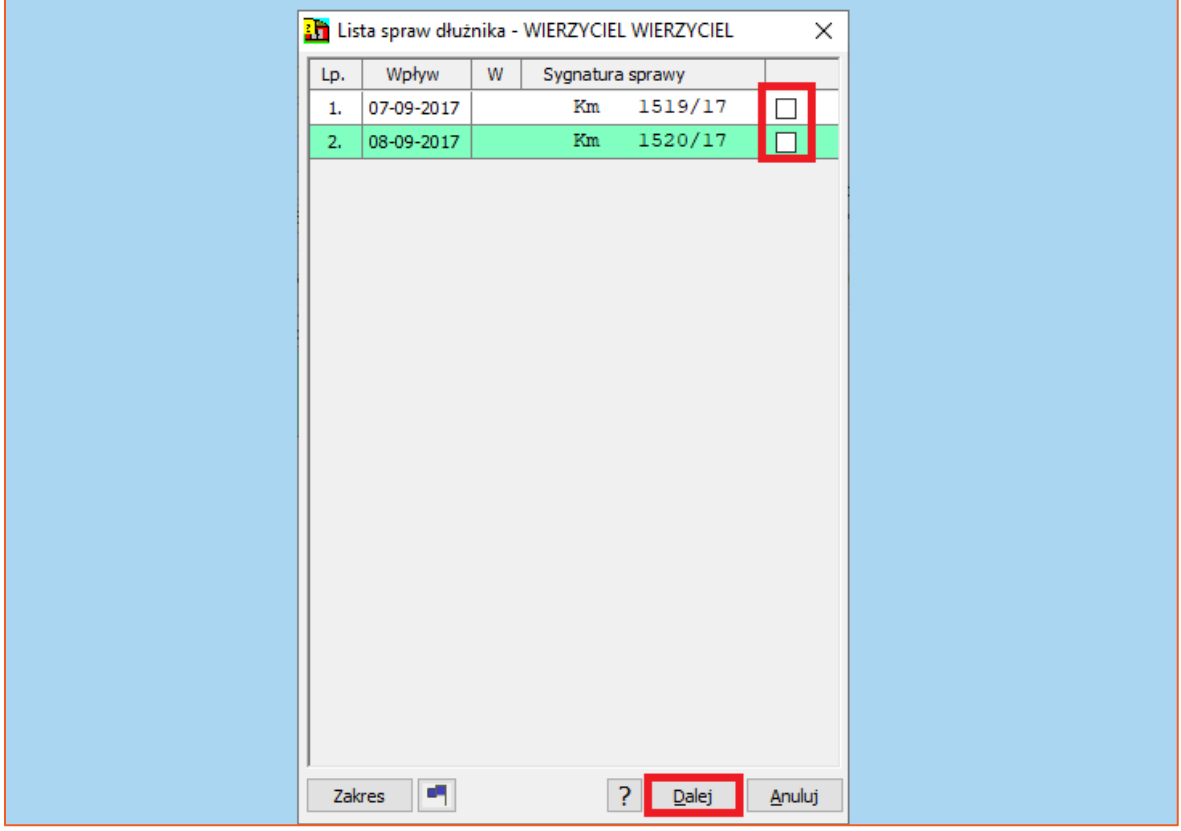

*Rysunek 21 Lista spraw wierzyciela*

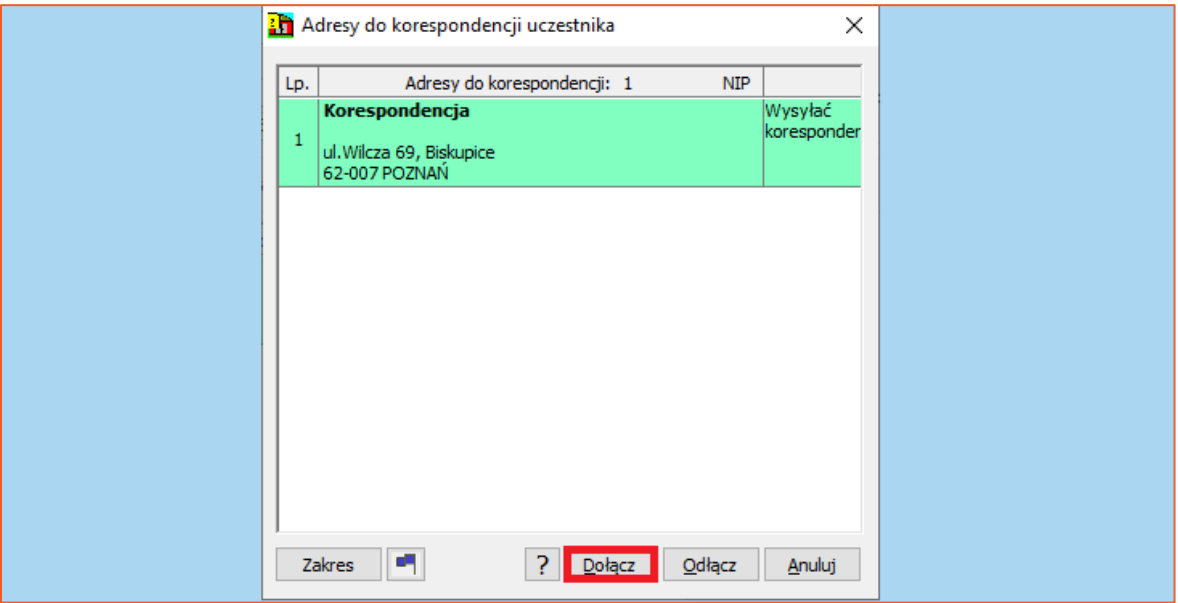

*Rysunek 22 Przycisk "Dołącz"*

19. W zakładce oznaczenia użytkownik może uzupełnić dane identyfikacyjne uczestnika. Dodatkowo w przypadku śmierci danej osoby konieczne jest ustawienie w programie daty zgonu i kliknięcie "Skreśl", aby program ustawił datę końcową w każdej sprawie uczestnika.

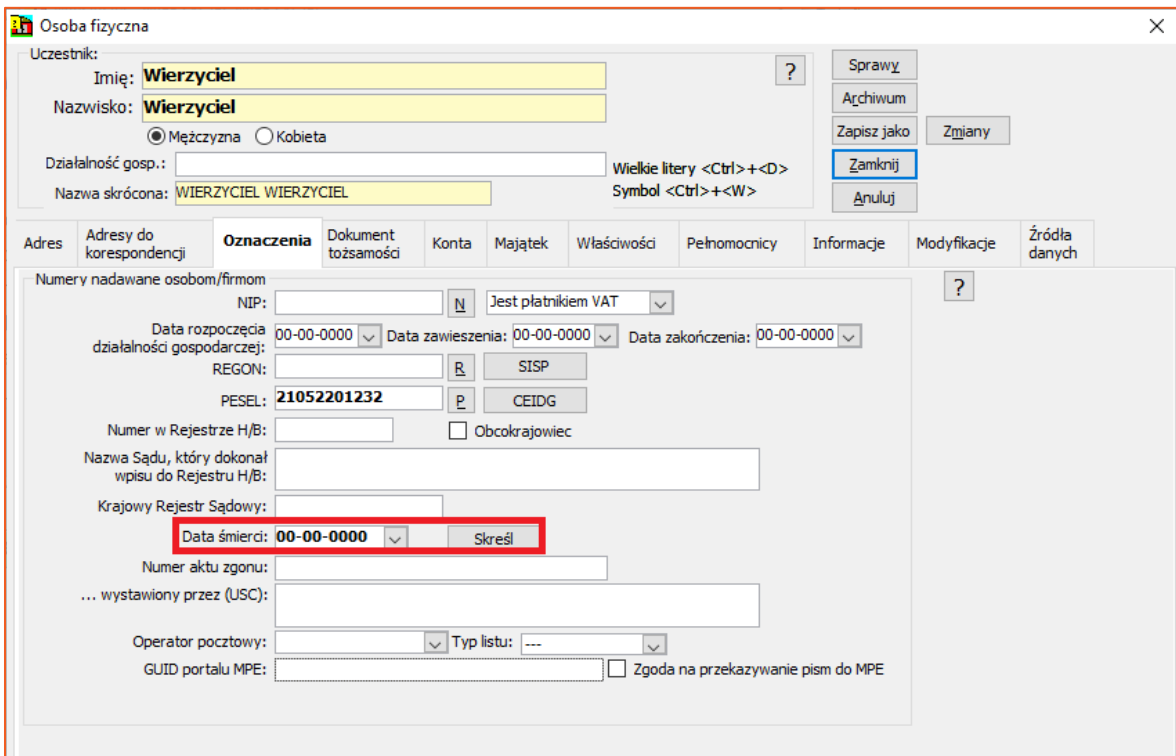

*Rysunek 23 Zakładka "Oznaczenia"*

20. . W zakładce "konta" użytkownik ma możliwość dopisania, edycji lub usunięcia konta bankowego wierzyciela. Użytkownik może wskazać wybrane konto jako konto domyślne (checkbox "Domyślne"), które będzie wskazywane w pismach, jak również konto dla zwrotów zaliczki ( checkbox "Zwrot. Zal."). Funkcje zbiegu oraz scalania działają analogicznie jak w przypadku adresów do korespondencji.

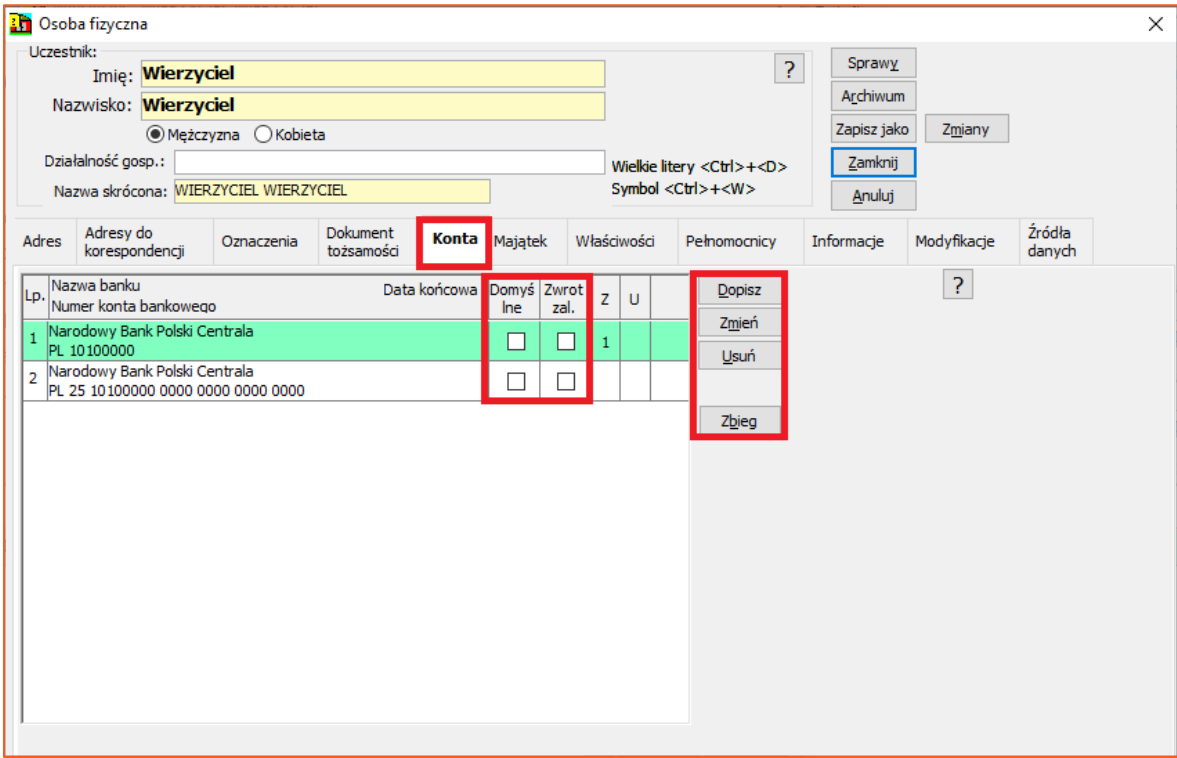

*Rysunek 24 Konta wierzyciela*

21. W zakładce majątek można dopisać składniki majątku uczestnika. W przypadku wierzyciela dane te nie odgrywają żadnej roli gdyż są wykorzystywane tylko w przypadku dłużnika. Zdarza się, że wierzyciel występuje również w innych sprawach jako dłużnik. Jak wcześniej było wspomniane dane w tych zakładkach odnoszą się do uczestnika, a nie do danej sprawy. W zakładce "Właściwości" można uzupełnić dane właściwych urzędów dla uczestnika (urząd skarbowy, ZUS, urząd miasta, komenda policji, sąd rejonowy).

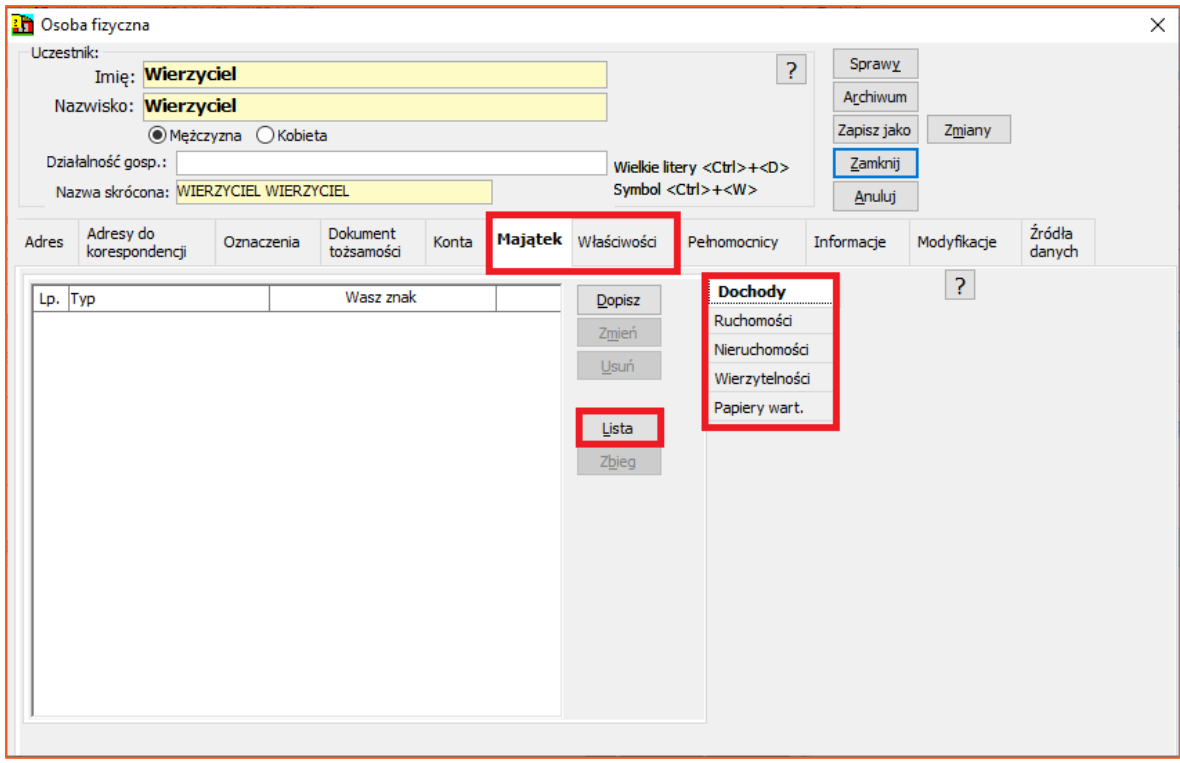

*Rysunek 25 Składniki majątku uczestnika*

22. W kolejnej zakładce "Informacje" użytkownik może uzupełnić informacje odnośnie danych kontaktowych wierzyciela oraz oznaczyć, że jest podatnikiem VAT wybierając w polu "Podatnik VAT" "TAK" lub "NIE".

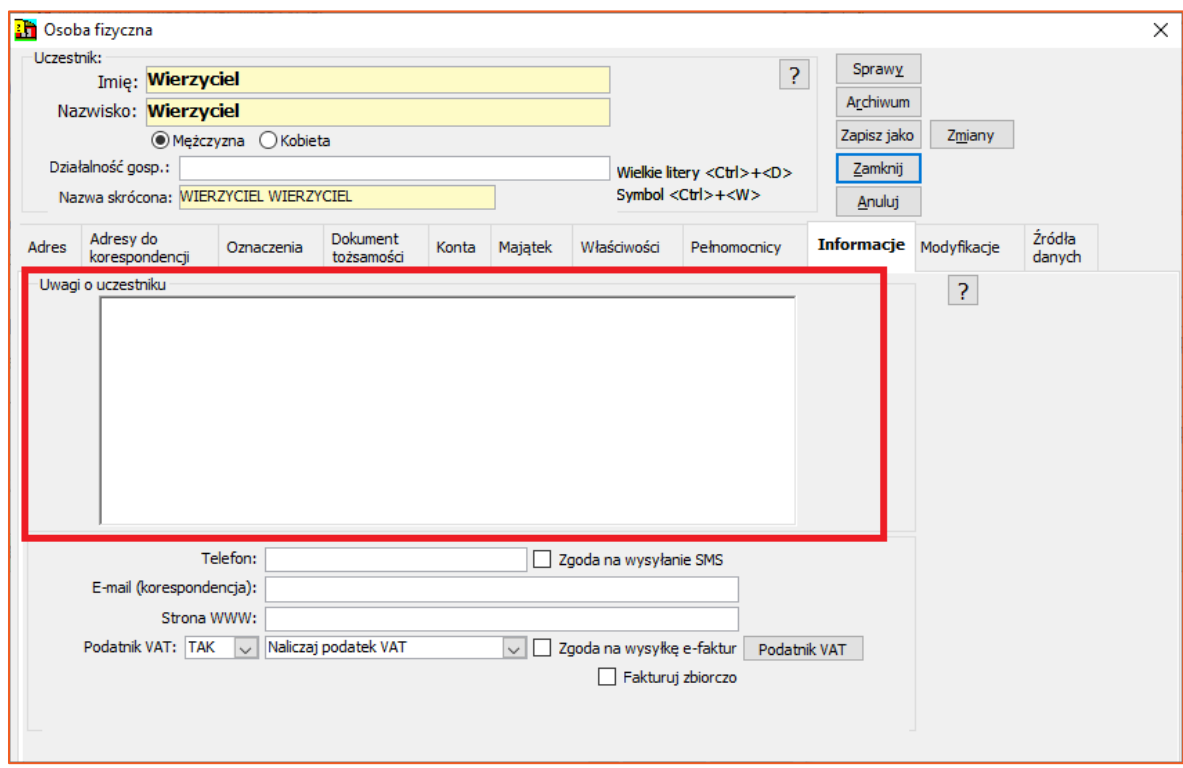

*Rysunek 26 Okno informacji dodatkowych o uczestniku*

23. Ostatnią istotną z punktu widzenia wierzyciela zakładką jest "Modyfikacje". Informuje użytkownika o ostatniej modyfikacji jaka była dokonana na tym uczestniku oraz który użytkownik dokonał zmian. Dodatkowo można zmienić typ uczestnika (który był wybrany podczas dodawania go do skorowidza), ustawić domyślny schemat spłat dla uczestnika. Przycisk "Zbieg" powoduje przypisanie tego schematu do innych spraw wierzyciela. Zakładka "Źródła danych" została opisana w poradniku dotyczącym rejestracji dłużnika i nie dotyczy ona wierzycieli.

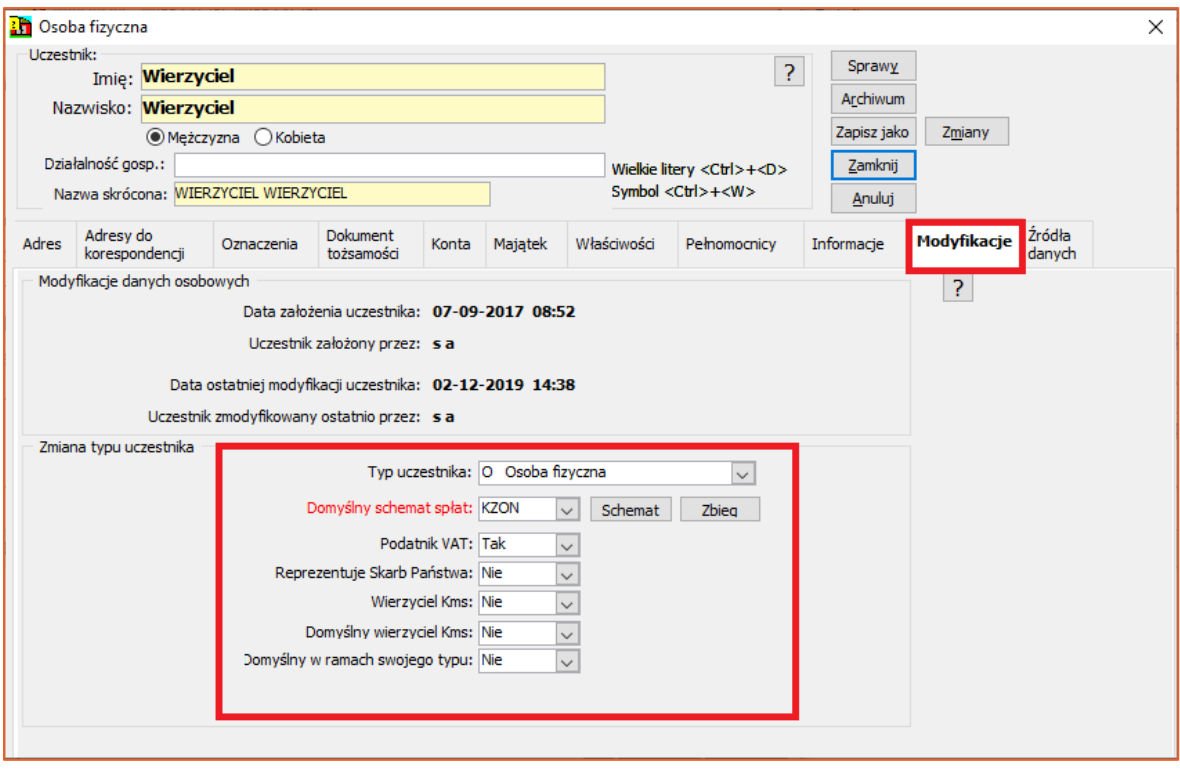

*Rysunek 27 Widok zakładki "Modyfikacje"*

*Artur Jedliński / Sławomir Sukiennik*